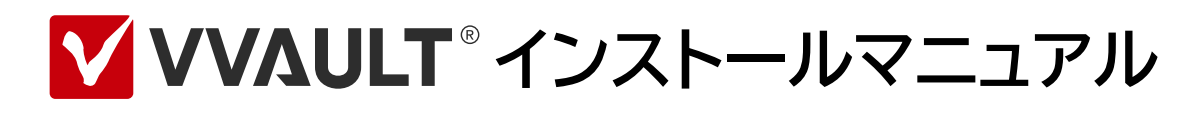

## **Install Manual for VVAULT 9.5**

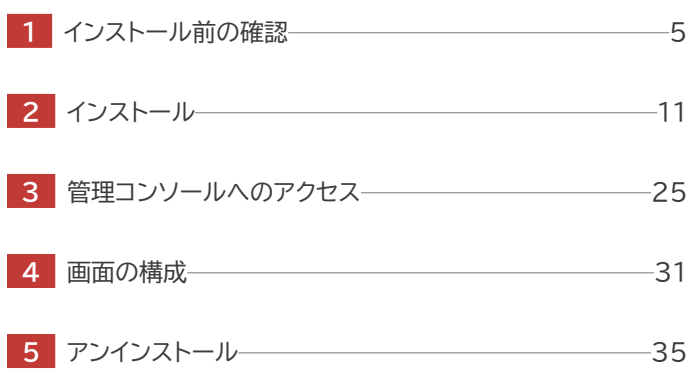

# はじめに

## 本文書のご利用にあたって

- 本文書の内容の一部または全部を著作者の許諾なしに複製、改変、および翻訳することは、著作権法下での許可事項を 除き禁止されています。
- 本文書で使用している情報及び画像は本文書執筆時点のもので、最新版の製品および製品サイトと文言やデザイン等が異 なる場合があります。
- 本文書内の社名、製品名は各社の商標又は登録商標です。

目次

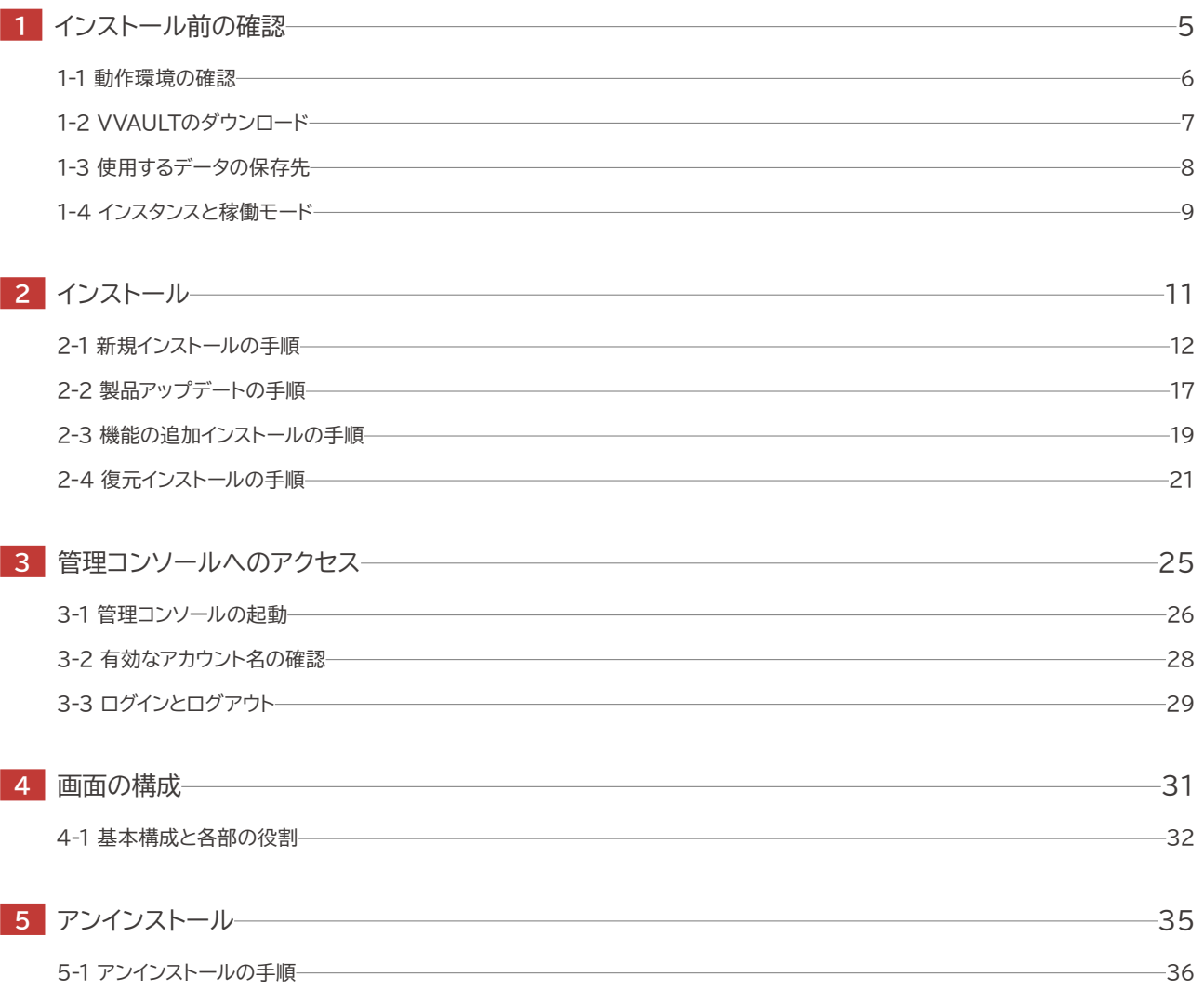

<span id="page-4-0"></span>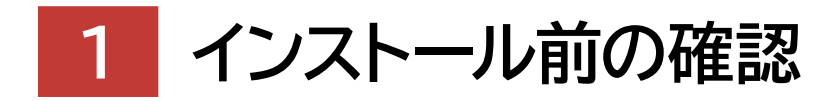

**Install Manual for VVAULT 9.5** 

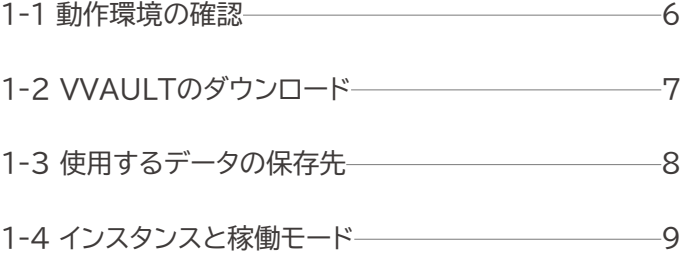

# <span id="page-5-0"></span>**1-1 動作環境の確認**

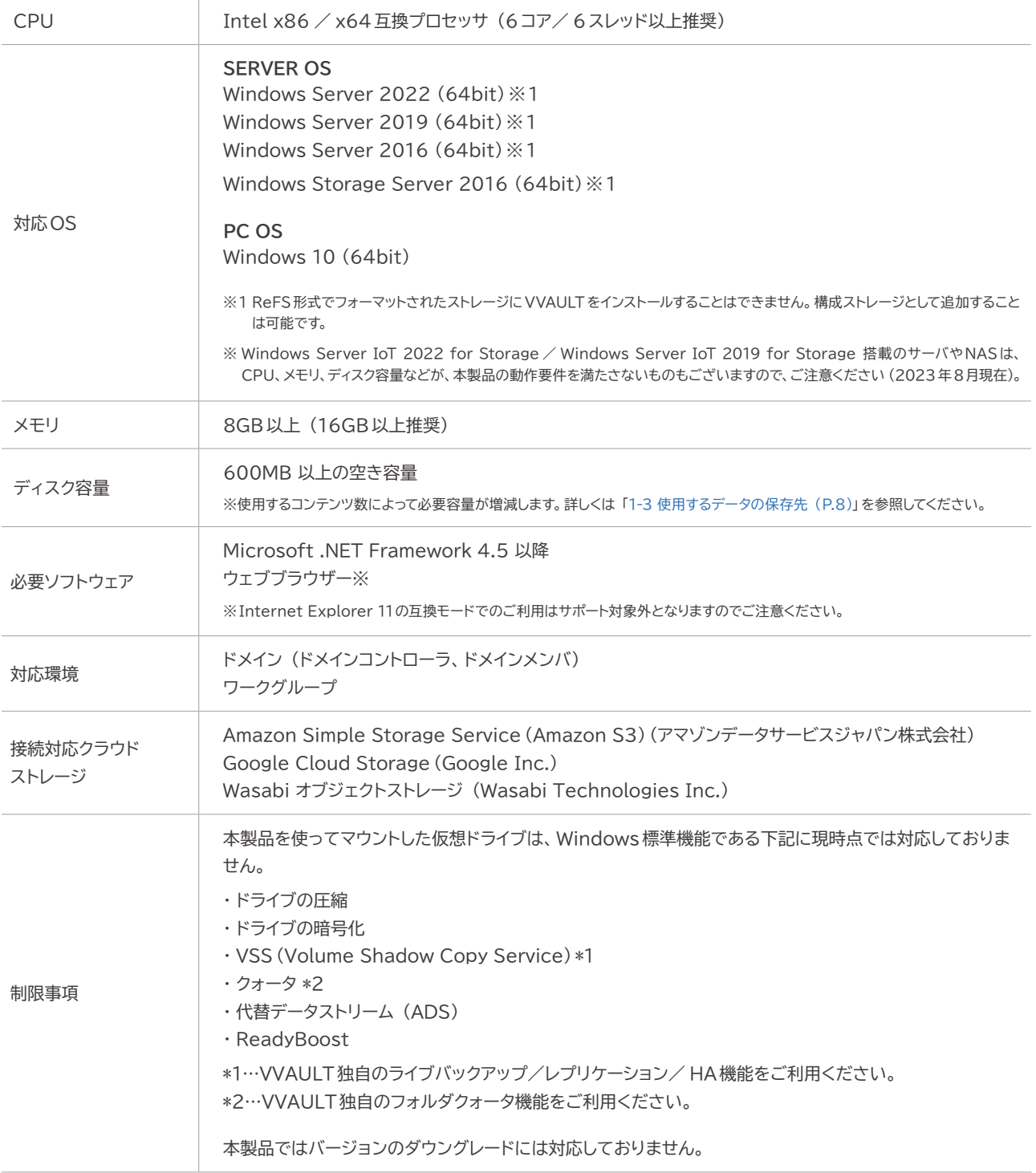

# **セキュリティ対策ソフトウェアとの併用について**

セキュリティ対策ソフトウェアが構成ストレージの実データを直接隔離、または除去した場合、マスタドライブの状態と不整合が 生じ、正常な運用に支障をきたします。セキュリティ対策ソフトウェアを併用する場合は、VVAULTの構成ストレージをスキャン 対象から除外し、マスタドライブをスキャンするようにしてください。

# <span id="page-6-0"></span>**1-2 VVAULTのダウンロード**

本製品をダウンロードするには、製品サイトの 「ダウンロード」 ページ [\(http://vvault.jp/download/\)](http://vvault.jp/download/)にアクセスし、ダウ ンロードしてください。

![](_page_6_Picture_50.jpeg)

![](_page_6_Picture_4.jpeg)

スタンバイサーバー側のVVAULTとメインサーバー側のVVAULTのバージョンに差異がある場合、レプリケーションが正常に 作動しなくなる可能性があります。 バックアップサーバー側とクライアント側の VVAULTのバージョンを合わせるようにしてく ださい。

# <span id="page-7-0"></span>**1-3 使用するデータの保存先**

本製品で使用する各種データは以下に記載する保存先に保存されます。 尚、 各種データの保存先はそれぞれ別の場所を指 定することを推奨します(※ 1)。

## **各種データの保存先**

## **VVAULT プログラムファイル**

VVAULTを動作するためのプログラムファイルです。インストーラーのデフォルト設定では" C:¥Program Files¥VVAULT" に保存されます。

## **マスタドライブ用DBデータ (※2)**

マスタドライブに保存されているコンテンツを管理する為のメタデータです。 インストーラーのデフォルト設定では " C:¥Program Files ¥VVAULT9\_INSTANCE1¥VVAULTData"に保存されます。

## **マスタドライブ バックアップ用DBデータ (※2)**

バックアップドライブに保存されているコンテンツを管理する為のメタデータです。 このデータはバックアップ機能、 レプリ ケーション機能、タイムマシーン機能を使用する場合に必要となります。 インストーラーのデフォルト設定では" C:¥Program Files¥VVAULT9\_INSTANCE1\_BACKUP¥BACKUPDataに保存されます。

## **レプリケーション用DBデータ (※2)**

レプリケーションデータを管理する為のメタデータです。 このデータはレプリカモードで使用する場合に必要となります。インス トーラーのデフォルト設定では" C:¥Program Files ¥VVAULT9\_INSTANCE2¥DRData"に保存されます。

## **レプリケーション バックアップ用DBデータ (※2)**

バックアップドライブに保存されているコンテンツを管理する為のメタデータです。 このデータはバックアップ機能、 レ プリケーション機能、タイムマシーン機能を使用する場合に必要となります。 インストーラーのデフォルト設定では" C:¥ProgramFiles¥VVAULT9\_INSTANCE2\_BACKUP ¥DRBackupData"に保存されます。

## **実データ**

マスタドライブに保存されたファイルの実データは、マスタドライブを構成するストレージ (以下、構成ストレージ)に保存されま す ( ※3)。尚、構成ストレージには以下の種類があります。

- ・ マスタドライブ用構成ストレージ ……マスタドライブを構成するストレージです。
- ・ バックアップドライブ用構成ストレージ …… バックアップドライブを構成するストレージです。
- ・ レプリケーション用構成ストレージ …… レプリカドライブを構成するストレージです。

※1:各メタデータの保存先はそれぞれ別の場所を指定することを推奨しますが、ストレージのルートやネットワークストレージを指定することはできません。

- ※ 2:各 DBデータの容量は保存されるデータ量によって増減します。状況に応じて適切な空き容量を確保してください。目安として、 DBデータ保存先別に100万コンテ ンツで2.1GB 程度の容量が必要となります。
- ※3:構成ストレージは、本製品をインストールするコンピューターからアクセス可能なストレージである必要があります。本製品をインストールする前にこれらのストレージに 問題なくアクセスできることをご確認ください。

# <span id="page-8-0"></span>**1-4 インスタンスと稼働モード**

# **インスタンスとは**

VVAULTのインスタンスとは、仮想ドライブシステムのまとまりのことを表し、仮想ドライブをマウントする単位となります。つま り、インスタンスが 2つ使用可能な場合、マウントできる仮想ドライブも2つとなります。 また、各インスタンスはそれぞれマスタ モードとレプリカモードのいずれかの稼働モードで運用することが可能です。

# **稼働モードとは**

稼働モードにはマスタモードとレプリカモードの2種類のモードがあり、インスタンス毎に設定できます。マスタモードは主に使 用する仮想ドライブ (マスタドライブ)をマウントするモードで、レプリケーション時のクライアントとなります。 レプリカモードはレ プリケーション時のサーバー側となるモードで、クライアントからのレプリケーションデータを蓄積します。

![](_page_8_Figure_6.jpeg)

# **マルチインスタンスによるメリット**

VVAULT 5.0.0以降のバージョンでは、1台につき2つのインスタンスをご利用いただけるようになります。各インスタンスは 独立しており、それぞれマスタモード、もしくはレプリカモードのいずれかで運用することができます。マスタモードではマスタド ライブを、レプリカモードではレプリカドライブ (読み取り専用)をマウントすることができ、両インスタンスをマスタモードにする ことで、1台のサーバで2つの仮想ドライブを運用することも可能になります。

また、 2つのインスタンスを活用することにより、クロスや2 : 1でのレプリケーション環境を構築できる為、より柔軟に万全の データ保護環境を構築することが可能となります。

#### **構成例 1 クロスレプリケーション** インスタンス 1 インスタンス 1 【マスタモード】 【マスタモード】 サーバB サーバ A インスタンス 2 インスタンス 2 【レプリカモード】 【レプリカモード】

## **構成例 2 2 : 1 レプリケーション**

![](_page_9_Figure_3.jpeg)

<span id="page-10-0"></span>![](_page_10_Picture_0.jpeg)

**Install Manual for VVAULT 9.5** 

![](_page_10_Picture_50.jpeg)

# <span id="page-11-0"></span>**2-1 新規インストールの手順**

本製品のインストーラーを製品サイト[\(http://vvault.jp/download/\)](http://vvault.jp/download/) からダウンロードし、実行してください。 本製品のダウンロードについての詳しい方法は「1-2 VVAULTのダウンロード(P.7)」 をご覧ください。

## **手順解説**

![](_page_11_Picture_5.jpeg)

UACが有効の場合、インストーラは管理者として実 行する必要があります。 またドメインメンバーのコンピューターにインストール する場合は、ローカルの管理者アカウントでログイン してから実行してください。

② インストーラーのウィザード開始画面にて [次へ] ボタンをクリックし ます。

![](_page_11_Picture_9.jpeg)

③ 使用許諾契約を確認後、 [使用許諾契約の全条項に同意します (A)] を選択し [次へ] ボタンをクリックします。

![](_page_12_Picture_124.jpeg)

④ インストールする機能を選択し [次へ] ボタンをクリックします。

![](_page_12_Figure_5.jpeg)

⑤ プログラムのインストール先を指定し [次へ] ボタンをクリックします。

![](_page_12_Picture_7.jpeg)

### **ワンポイント**

**インスタンス1(マスタモード)** マスタドライブを利用する為の基本機能をインストールし ます。 この機能の選択を解除することはできません。

**インスタンス2(レプリカモード)** レプリカドライブを利用する為の基本機能をインストール します。

#### **バックアップ**

データをバックアップおよびリカバリする機能をインストー ルします。

#### **ご注意**

サーバー側のレプリケーション機能をご利用になる場 合は [インスタンス 2 (レプリカモード)] 機能を必ずイ ンストールしてください。

手順解説

⑥ インスタンス1 (マスタモード )用 DBデータの保存先を指定し [次へ] ボタンをクリックします。

![](_page_13_Picture_139.jpeg)

## **ワンポイント**

DBデータは使用するコンテンツ数によってサイズが増 減します。詳しくは 「1-3 使用するデータの保存 先(P.8)」をご覧ください。 過去に利用していたDBデータ (同一バージョンのみ)を 指定し、再利用することも可能です。

#### ⑦ インスタンス1のバックアップ用 DBデータの保存先を指定し [次へ] ボタンをクリックします。

![](_page_13_Picture_140.jpeg)

### **ワンポイント**

DBデータは使用するコンテンツ数によってサイズが増 減します。詳しくは「2-3 機能の追加インストールの手順 (P.19)」を参照してください。 過去に利用していたDBデータ (同一バージョンのみ)を 指定し、再利用することも可能です。

#### **ご注意**

バックアップを併用する場合は [インスタンス1 (マス タモード)用DB]の保存先とは別のドライブを選択し てください。 レプリケーション機能のみをご利用の場 合は変更する必要はありません。

⑧ インスタンス2 (レプリカモード) 用 DBデータの保存先を指定し [次 へ] ボタンをクリックします。

![](_page_13_Picture_141.jpeg)

### **ワンポイント**

DBデータは使用するコンテンツ数によってサイズが増 減します。詳しくは 「1-3 使用するデータの保存 先(P.8)」をご覧ください。 過去に利用していたDBデータ (同一バージョンのみ)を 指定し、再利用することも可能です。

⑨ インスタンス2のバックアップ用 DBデータの保存先を指定し [次へ] ボタンをクリックします。

![](_page_14_Picture_95.jpeg)

## **ワンポイント**

DBデータは使用するコンテンツ数によってサイズが増減 します。詳しくは「」を参照してください。 過去に利用していたDBデータ (同一バージョンのみ)を 指定し、再利用することも可能です。

![](_page_14_Picture_6.jpeg)

バックアップを併用する場合は [インスタンス 2 (レプ リカモード)用 DB] の保存先とは別のドライブを選 択してください。

⑩ [インストール] ボタンをクリックします。

![](_page_14_Picture_96.jpeg)

![](_page_14_Picture_97.jpeg)

途中、 コマンドプロンプト画面が表示されますが、自 動的に終了しますので特に操作は行わないでくださ い。

### 手順解説

⑫ インストール途中で以下のようなダイアログが表示された場合は [イ ンストール] ボタンをクリックします。 **ご注意**

![](_page_15_Picture_74.jpeg)

VVAULT を利用する為に必要なソフトウェアです。 再インストールの際には表示されない場合がありま す。

⑬ 各種設定状況が表示されるので [次へ] ボタンをクリックします。

![](_page_15_Picture_75.jpeg)

⑭ [完了] ボタンをクリックするとインストールが完了します。

![](_page_15_Picture_76.jpeg)

![](_page_15_Picture_10.jpeg)

本製品の起動には各種システムサービスの起動が必 要となります。インストールの完了後は必ずコンピュー ターを再起動してください。

# <span id="page-16-0"></span>**2-2 製品アップデートの手順**

本製品をアップデートするには、製品サイトから最新版のインストーラーをダウンロードし、実行してください。 本製品のダウンロードについての詳しい方法は 「1-2 VVAULTのダウンロード(P.7)」 をご覧ください。

![](_page_16_Picture_3.jpeg)

本製品ではバージョンのダウングレードには対応しておりません。

## **手順解説**

① 本製品の最新版のインストーラーを実行します。 **ワンポイント**

![](_page_16_Picture_7.jpeg)

ドメインメンバーのコンピューターにインストールする場合 は、ローカルの管理者アカウントでログインしてから実行し てください。。

② 既に VVAULTがインストールされている場合、自動的にアップデート ウィザードに切り替わりますので、「次へ」ボタンをクリックします。

![](_page_16_Picture_95.jpeg)

③ 使用許諾契約を確認後、 [使用許諾契約の全条項に同意します (A)] を選択し [次へ] ボタンをクリックします。

![](_page_17_Picture_71.jpeg)

④ インストールが開始されます。

![](_page_17_Picture_72.jpeg)

<sup>⑤</sup> [完了] ボタンをクリックするとインストールが完了します。 **ご注意**

![](_page_17_Picture_73.jpeg)

アップデート後は各種システムサービスの再起動が必 要となる場合があります。 左の画面が表示された場 合は必ずコンピューターを再起動してください。 また、アップデート後に管理コンソールが正常に動作 しない場合、ブラウザのキャッシュをクリアしてくださ い。

# <span id="page-18-0"></span>**2-3 機能の追加インストールの手順**

本製品を新規インストールした際に無効とした機能を有効化するには、以下の手順に従って [追加インストール] を行ってく ださい。

## **手順解説**

① インストールされている VVAULTと同じバージョンのインストーラー を実行します。

![](_page_18_Picture_5.jpeg)

## **ワンポイント**

インストールに使用したインストーラーが無い場合は、 コン トロールパネルの [プログラムと機能]からVVAULTを 選択し[ 変更]を実行することでも起動することができま す。尚 [プログラムと機能]と同等の機能は OSによって 名称や操作が異なります。

② 以下の画面が表示されますので、 [変更] を選択し [次へ] ボタンをク リックします。

![](_page_18_Picture_9.jpeg)

手順解説

③ 追加する機能を選択し、 [次へ] ボタンをクリックします。

![](_page_19_Picture_37.jpeg)

以降の手順は 「2-1 新規インストールの手順 (P.12)」 の手順⑤以降と同様となりますので、そちらをご覧ください。

# <span id="page-20-0"></span>**2-4 復元インストールの手順**

復元インストールを行うことで、本製品をアンインストールする前の状態に戻すことができます。

※ 9.1.1バージョンから同一バージョンの制約はなくなり、最新のインストーラーで復元インストールが可能になりました。

※ PGBのバックアップ DBから復元インストールする手順は、**「PGB 設定マニュアル」** (https://vvault.jp/document/manual.html)を参照して下さい。 ※PGBで差分バックアップを取得していた DBのバックアップを使用して復元インストールを実行した場合は、 PGBでバックアップの再設定を行いその後フルバックアッ プを必ず実行して下さい。

※復元インストール後は以下の操作を再度行う必要があります。

**・ レポートメールの設定およびアクティブディレクトリー設定**

レポートメールの設定およびアクティブディレクトリー設定を引き継ぐ場合は VVAULTインストール先 ¥Mail.confを保存しておき、復元インストール後にファイルを置 き換えてください。その後、VVAULT9Instance1Serviceを再起動してください。

- **・ ライセンスの再登録** 詳しくは「システム設定マニュアル」 「1-1 ライセンスについて (P.6)」を参照してください。
- **・ レプリカモードのサーバー証明書の再インストール** 詳しくは「バックアップ復元マニュアル」「2-3 レプリカモードの起動 (スタンバイサーバー) (P.39)」を参照してください。

## **手順解説**

① 「2-1 新規インストールの手順 (P.12)」 を参考にインストーラを 実行し [機能の選択] で元の状態と同様の機能を選択し [次へ] ボタン をクリックします。

![](_page_20_Picture_139.jpeg)

② [仮想ドライブ DBデータ保存先フォルダの選択] で、既存の DBデー ○ LIIXIST フェノレロナーツt<del>x11</del>カフォルツの選択」に、成社のレロナー<br>タの保存先を選択します。

![](_page_20_Picture_140.jpeg)

復元インストール時にDBデータ保存先フォルダーと 同階層にある [backup\_conf]がない場合はエラー になり復元できませんのでご注意ください。

DB データの保存先については 「1-3 使用する データの保存先(P.8)」を参照してください。

手順解説

③ [既存 DBデータ再利用の確認] ダイアログが表示されますので、 [は い (Y)] ボタンをクリックします。

![](_page_21_Picture_65.jpeg)

④ [バックアップ用 DBデータ保存先フォルダーの選択] で、 既存の DB のパスを選択します。

![](_page_21_Picture_66.jpeg)

⑤ [既存 DBデータ再利用の確認] ダイアログが表示されますので、 [は い (Y)] ボタンをクリックします。

![](_page_21_Figure_7.jpeg)

Ţ

⑥ [インストール準備の完了] にて [インストール] ボタンをクリックしま す。

![](_page_22_Picture_36.jpeg)

日次 | 2 インストール | 2-4 復元インストールの手順

<span id="page-24-0"></span>![](_page_24_Picture_0.jpeg)

## **Install Manual for VVAULT 9.5**

![](_page_24_Picture_51.jpeg)

- 3-2 [有効なアカウント名の確認](#page-27-0) 28
- 3-3 [ログインとログアウト](#page-28-0) 29

<span id="page-25-0"></span>![](_page_25_Picture_1.jpeg)

本製品の管理コンソールを起動するには以下の手順に従ってください。

## **ブラウザの設定について**

VVAULTの管理コンソールにアクセスした際、以下の画面が表示される場合があります。その場合は、ダイアログ内の[ 追加] ボタンより当管理コンソールを [信頼済みサイト] に追加してください。 また、予め追加しておく場合は、 [コントロールパネル]の [インターネットオプション]より [インターネットのプロパティ]を表示し、[セキュリティ] タブの [信頼済みサイト]に下記のアドレ スを追加してください。

![](_page_25_Picture_5.jpeg)

P.26 **Install Manual** for VVAULT 9.5

about:blank

## **手順解説**

#### ① [スタートメニュー] をクリックします。

![](_page_26_Figure_3.jpeg)

## ② [VVAULT9] を開き、 [管理コンソール] をクリックすると、Webブ ラウザが起動し、管理コンソールが表示されます。

![](_page_26_Figure_5.jpeg)

### **ワンポイント**

管理コンソールが表示されない場合は、本製品の起動に 必要なサービスが停止している可能性があります。 [コント ロールパネル]の [管理コンソール]より [サービス]を起 動して、 [VVAULT9 Web Console Service (Tomc at9)]が開始されているかご確認ください。

# <span id="page-27-0"></span>**3-2 有効なアカウント名の確認**

本製品の管理コンソールにログインするには、OSに登録されている管理者のアカウント名、およびパスワードが必要となりま す。ただし、実際のアカウント名と表示されている名称が異なる場合がありますので、以下の手順に従い、管理者の実際のアカ ウント名をご確認ください。

## **手順解説**

① [コマンドプロンプト] にて、 [net localgroup Administrators] と入力し、実行します。

![](_page_27_Picture_5.jpeg)

② 管理者アカウントの一覧が表示されますので確認します。 この例では [Administrator] が実際のアカウント名となります。

![](_page_27_Picture_7.jpeg)

## **ワンポイント**

漢字名称の場合でもアカウント名として使用可能です。ま た、パスワードを設定していない場合は空白のままとして ください。

# <span id="page-28-0"></span>**3-3 ログインとログアウト**

本製品の管理コンソールにログインするには、以下の手順に従ってください。尚、ログイン画面へのアクセス方法は 「3-1 管理 コンソールの起動 (P.26)」を、ログインに失敗する場合は 「3-2 有効なアカウント名の確認 (P.28)」をご覧ください。

## **ログインの手順**

① コンピューターの管理者権限を持つアカウント名とパスワードを入力 し、 [ログイン] ボタンをクリックします。

![](_page_28_Picture_60.jpeg)

② 以下の画面に切り替わり、ログインが完了します。

![](_page_28_Picture_61.jpeg)

## **ログアウトの手順**

п

① 管理コンソールの右上端にある [ログアウト] ボタンをクリックします。

![](_page_29_Picture_3.jpeg)

② 以下の画面に切り替わり、ログアウトが完了します。

![](_page_29_Picture_54.jpeg)

<span id="page-30-0"></span>![](_page_30_Picture_0.jpeg)

**Install Manual for VVAULT 9.5** 

4-1 [基本構成と各部の役割](#page-31-0) 32

# <span id="page-31-0"></span>**4-1 基本構成と各部の役割**

本製品では、どの画面でも迷うことなく操作できるよう、全ての画面で以下のレイアウトを基本として構成しています。 ここでは 例として [マスタモード設定]画面を使用して説明します。

![](_page_31_Picture_57.jpeg)

## **名称と役割 ① ヘッダー**

製品ロゴマーク/インスタンス切り替えボックス/当マニュアルリンク/システムボタン/ログアウトボタンを表示します。

```
② アプリケーションタブ
```
使用可能な各機能へのナビゲーションを表示します。

### **③ インフォメーション**

警告 ・ 障害 ・ 進捗など、発生している状況についてのメッセージを表示します。

**④ ツールバー**

各機能の稼働や停止など、機能ごとに共通の操作メニューを表示します。

**⑤ ツリーナビゲーション**

各設定画面へのナビゲーションを表示します。

**⑥ メインエリア**

各機能ごとに主だった情報や設定内容を表示 ・ 操作するエリアです。

**⑦ フッター**

バックグラウンド処理のインジケータや製品バージョンなどの補足情報を表示します。

日次 | 4 画面の構成 | 4-1 基本構成と各部の役割

<span id="page-34-1"></span><span id="page-34-0"></span>![](_page_34_Picture_0.jpeg)

**Install Manual for VVAULT 9.5** 

5-1 [アンインストールの手順](#page-35-0) 36

# <span id="page-35-1"></span><span id="page-35-0"></span>**5-1 アンインストールの手順**

本製品をアンインストールするには、以下の手順に従ってください。尚、アンインストールを実行する前に、マスタドライブ/レプ リカドライブに保存されているデータを別の場所へ移動しておくことを推奨します。

## **手順解説**

① インストールされているVVAULTと同じバージョンのインストーラーを 実行します。

![](_page_35_Picture_5.jpeg)

### **ワンポイント**

インストールに使用したインストーラーが無い場合は、 コン トロールパネルの [プログラムと機能]からVVAULTを 選択し[ 変更]を実行することでも起動することができま す。尚 [プログラムと機能]と同等の機能は OSによって 名称や操作が異なります。

② 以下の画面が表示されますので、[削除]を選択し[次へ]をクリック します。

![](_page_35_Picture_9.jpeg)

③ 以下のダイアログが表示されますので、 [はい]ボタンをクリックします。

![](_page_36_Picture_67.jpeg)

④ アンインストールが開始されます。

![](_page_36_Picture_68.jpeg)

⑤ インスタンス1のバックアップを使用していた場合、途中で以下のダイア **ログが表示されますので、[はい]ボタンをクリックしてください。** ろうころ △ <mark>△ご注意</mark>

![](_page_36_Picture_69.jpeg)

![](_page_36_Picture_8.jpeg)

復元インストールを行う予定がある場合は、 DBデー タが必要になりますので削除しないでください。

⑥ インスタンス2のバックアップを使用していた場合、途中で以下のダイア ログが表示されますので、 [はい]ボタンをクリックしてください。 **ご注意**

![](_page_37_Picture_88.jpeg)

![](_page_37_Picture_89.jpeg)

復元インストールを行う予定がある場合は、 DBデー タが必要になりますので削除しないでください。

⑦ インスタンス 2を使用していた場合、途中で以下のダイアログが表示さ れますので、 [はい]ボタンをクリックしてください。 **こんのおくしゃ こうしょう こうしょう** 

![](_page_37_Picture_7.jpeg)

⑧ 途中、以下のダイアログが表示されますので、 [はい]ボタンをクリックし てください。

![](_page_37_Picture_90.jpeg)

復元インストールを行う予定がある場合は、 DBデー タが必要になりますので削除しないでください。

![](_page_39_Picture_0.jpeg)